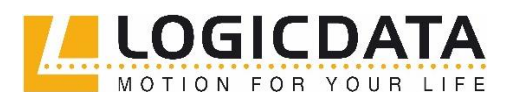

> Tel.: +43 3462 51 98 0 Fax: +43 3462 51 98 1030

# DRUCKEINSTELLUNGEN VON INSERATEN

## **Kurzanleitungen**

#### Inhaltsverzeichnis

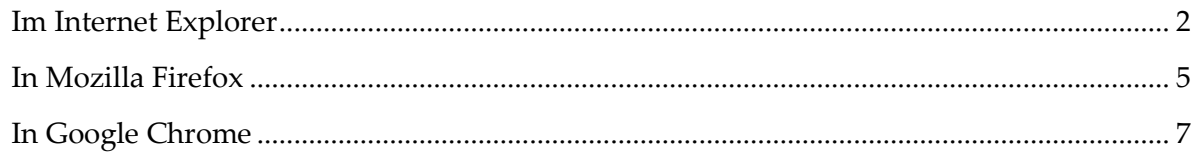

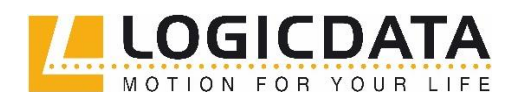

> Tel.: +43 3462 51 98 0 Fax: +43 3462 51 98 1030

#### <span id="page-1-0"></span>**Im Internet Explorer**

1. Bitte öffnen Sie im **Internet Explorer** oder auch in jedem anderen Browser die **Druckvorschau**.

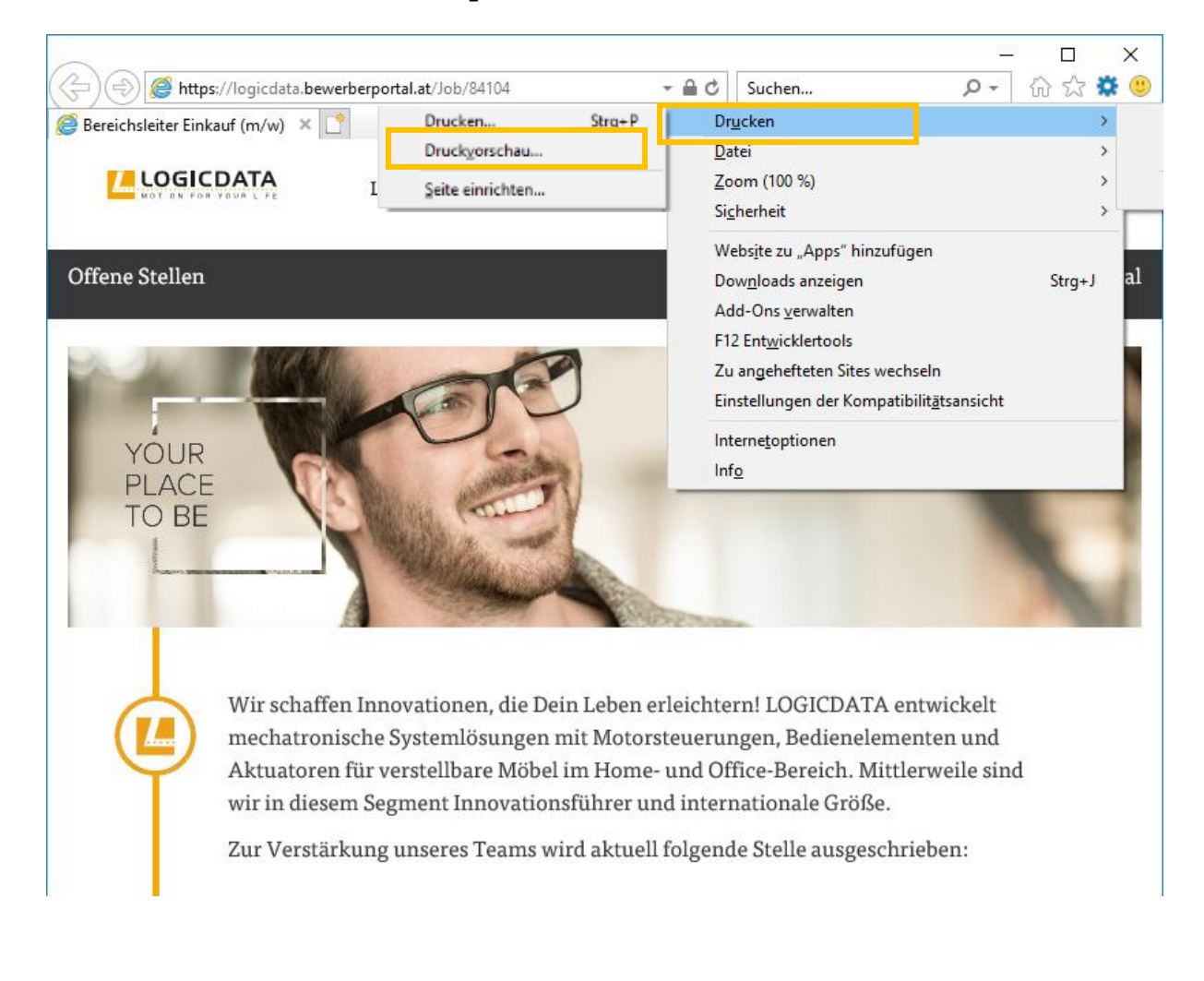

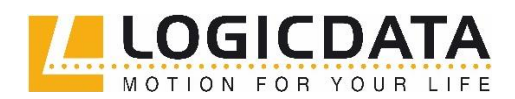

> Tel.: +43 3462 51 98 0 Fax: +43 3462 51 98 1030

2. Hier angekommen, suchen Sie bitte nach **"Größe anpassen".** Dies verursacht einen Zoom, welcher versucht, den Text so gut wie möglich lesbar darzustellen (Grafiken ausblendet, Schriftfarben auf Schwarz setzt, usw.).

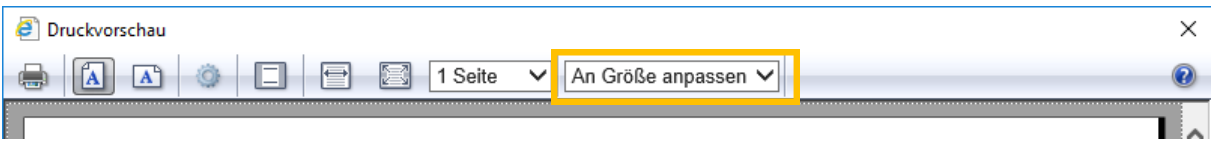

3. Damit es nun gut aussieht, sind ein wenig die Einstellungen anzupassen. Für eine gut lesbare Darstellung benötigt man normaler Weise eine **Zoomgröße** zwischen 80% und 70%.

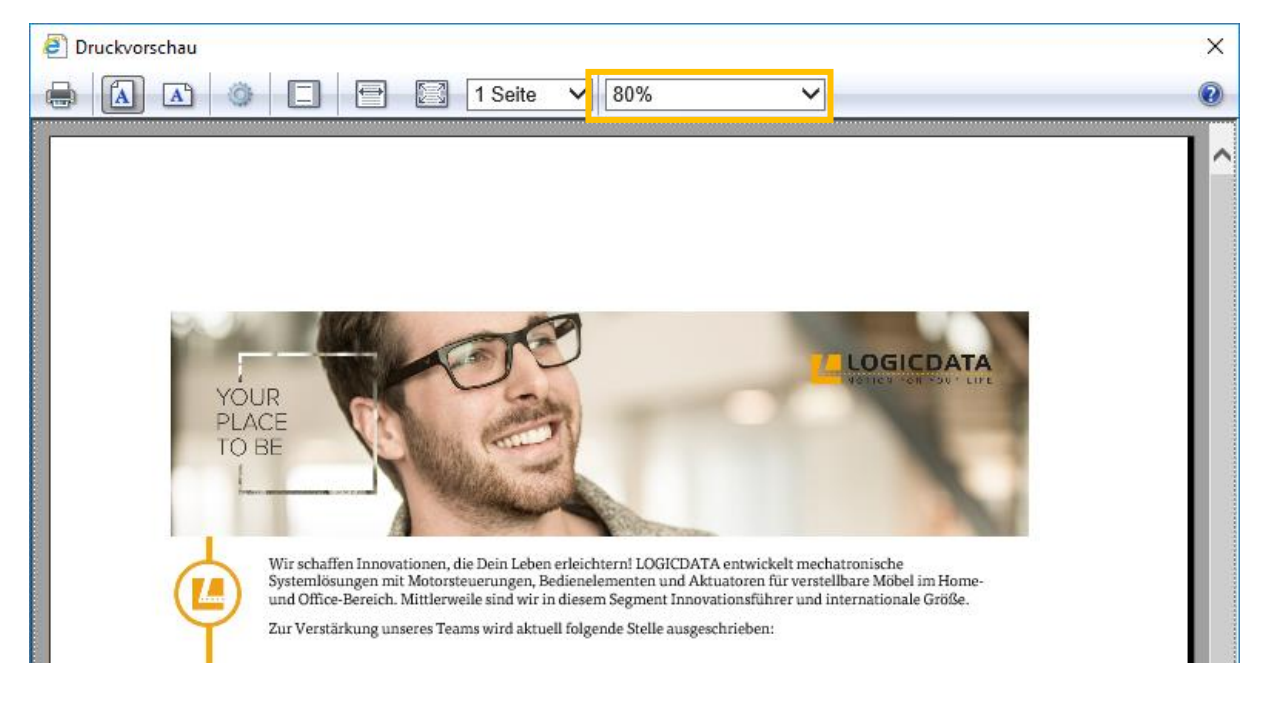

4. Falls das Inserat nun noch immer nicht richtig angezeigt werden sollte, klicken Sie bitte auf das **Zahnrad** (je nach Browser: evtl. auch erweiterte **Einstellungen**).

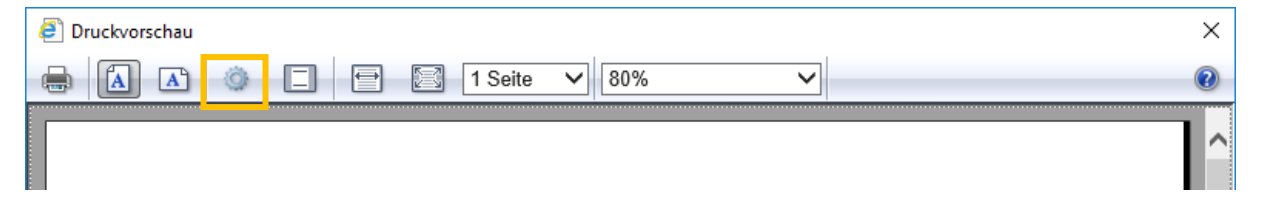

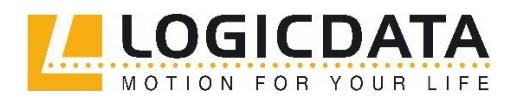

> Tel.: +43 3462 51 98 0 Fax: +43 3462 51 98 1030

5. In dem nächsten Fenster gibt es die Checkbox "Hintergrundfarben und -Bilder drucken". Falls dieses nicht gesetzt ist, kann es sein, dass Grafiken nicht angezeigt werden (wie z.B. Aufzählungszeichen, "bewirb dich jetzt online"-Button, Grafiken neben den Absätzen).

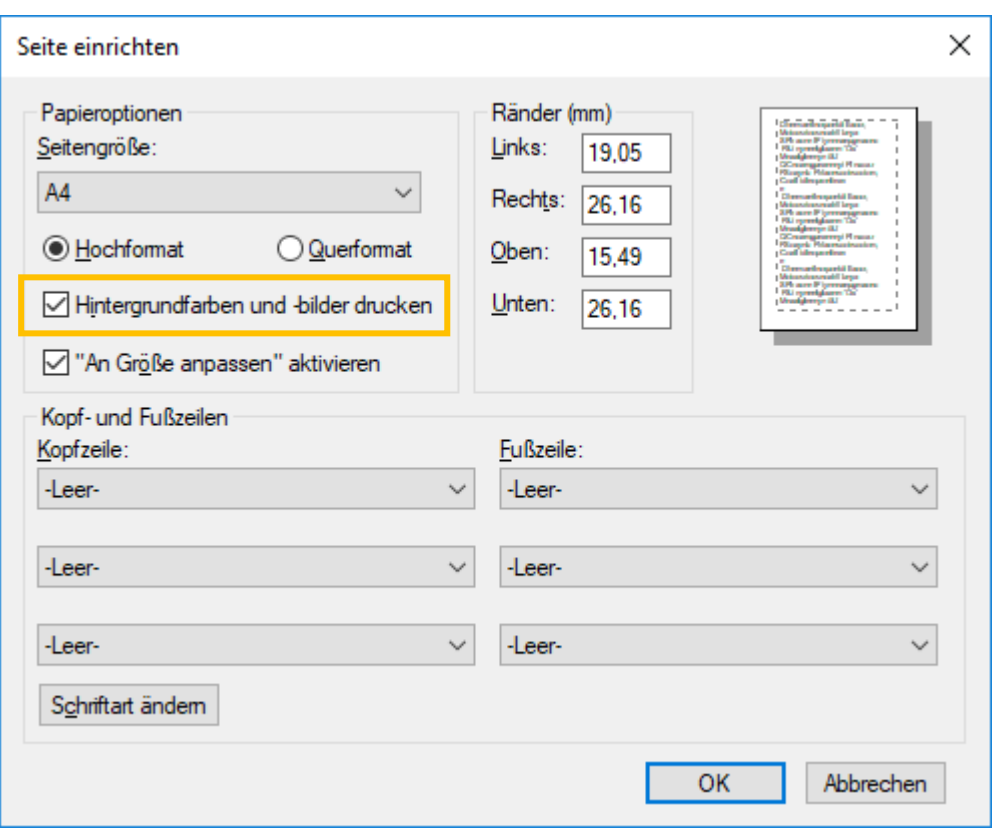

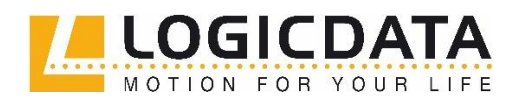

> Tel.: +43 3462 51 98 0 Fax: +43 3462 51 98 1030

#### <span id="page-4-0"></span>**In Mozilla Firefox**

1. Bitte öffnen Sie im **Mozilla Firefox** oder auch in jedem anderen Browser die **Druckvorschau**.

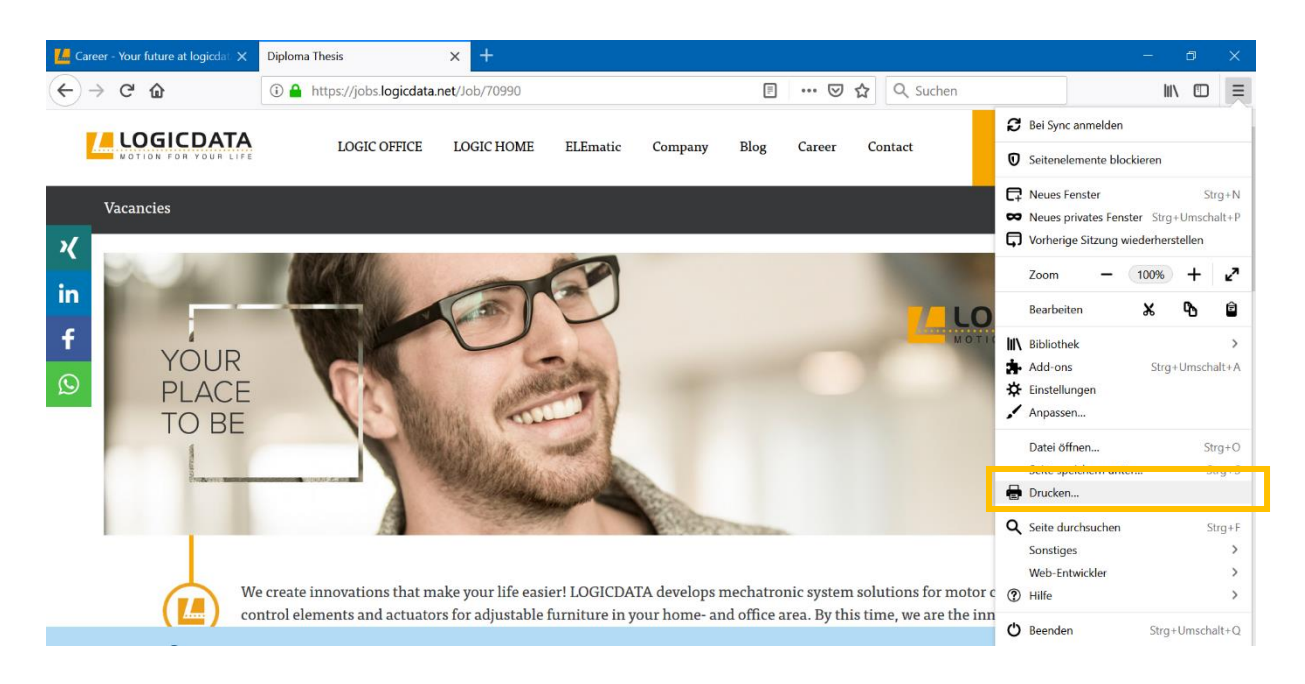

2. Bitte gehen Sie im nächsten Schritt auf "Seite einrichten", um weitere Einstellungen vorzunehmen.

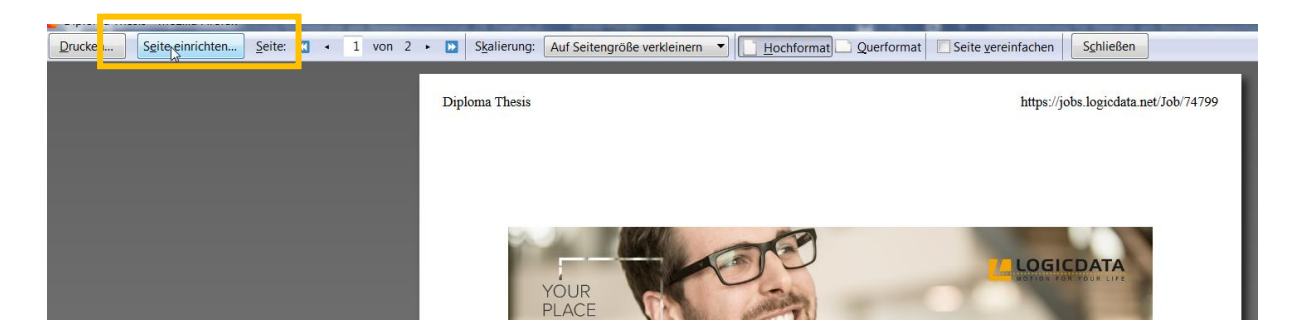

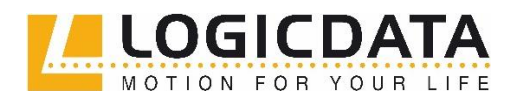

> Tel.: +43 3462 51 98 0 Fax: +43 3462 51 98 1030

- 3. Damit es nun gut aussieht, sind ein wenig die Einstellungen anzupassen. Für eine gut lesbare Darstellung benötigt man normaler Weise eine **"Skalierung"** zwischen 80% und 70%. Dazu wählen Sie zunächst "Auf Seitengröße verkleinern" ab und geben dann den entsprechenden Wert ein.
- 4. Bitte wählen Sie auch die Option "Hintergrund drucken (Farben und Bilder)" aus. Falls dieses nicht gesetzt ist, kann es sein, dass Grafiken nicht angezeigt werden (wie z.B. Aufzählungszeichen, "bewirb dich jetzt online"-Button, Grafiken neben den Absätzen).

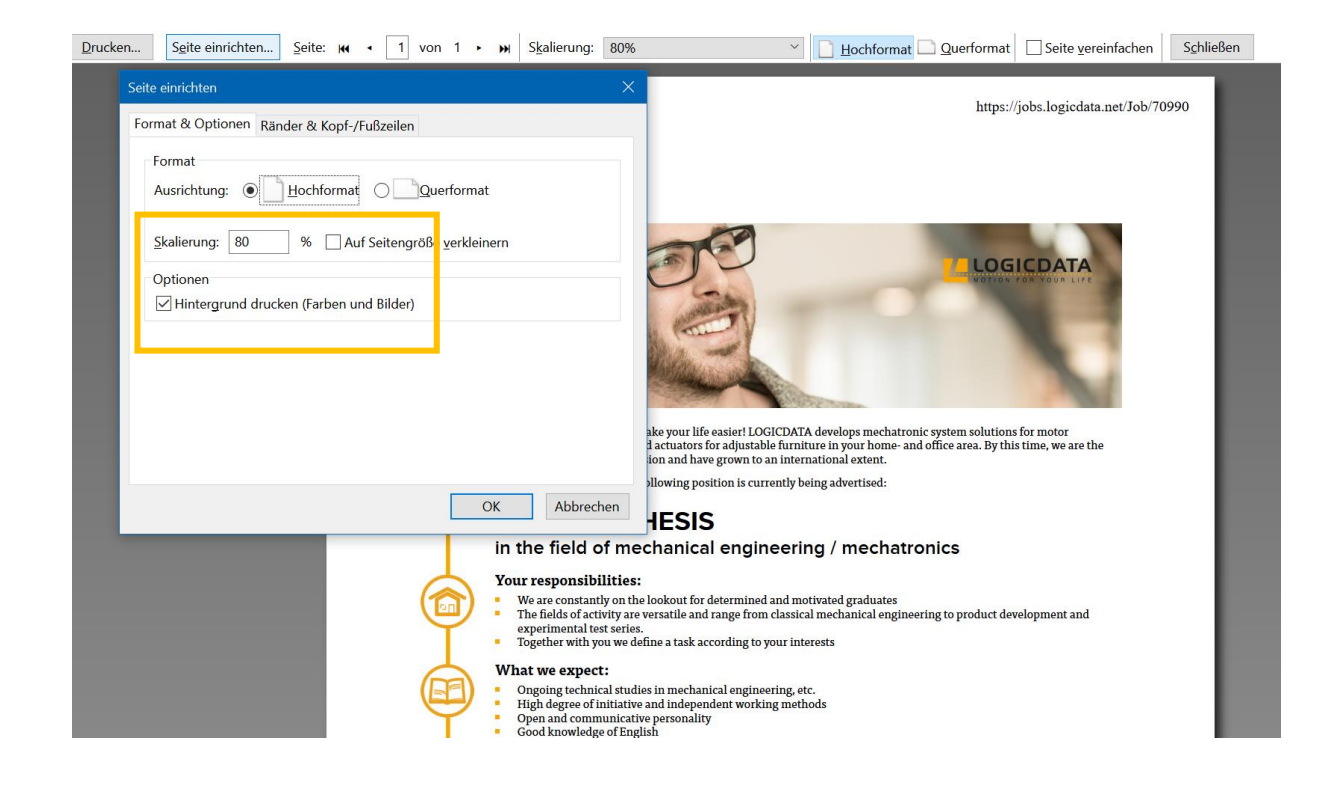

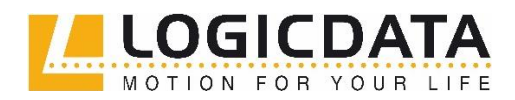

> Tel.: +43 3462 51 98 0 Fax: +43 3462 51 98 1030

### <span id="page-6-0"></span>**In Google Chrome**

1. Bitte öffne in **Google Chrome** oder auch in jedem anderen Browser die **Druckvorschau**.

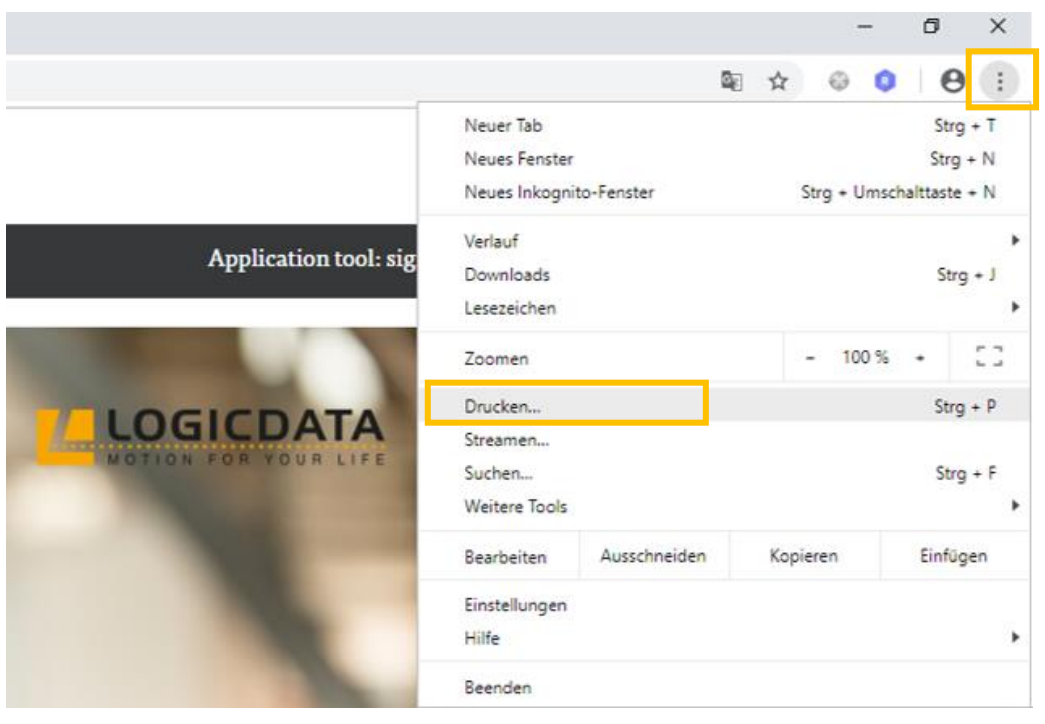

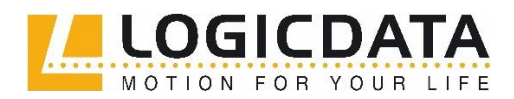

Tel.: +43 3462 51 98 0 Fax: +43 3462 51 98 1030

2. Hier angekommen, klicken Sie bitte auf "Weitere Einstellungen", um weitere Optionen anzuzeigen.

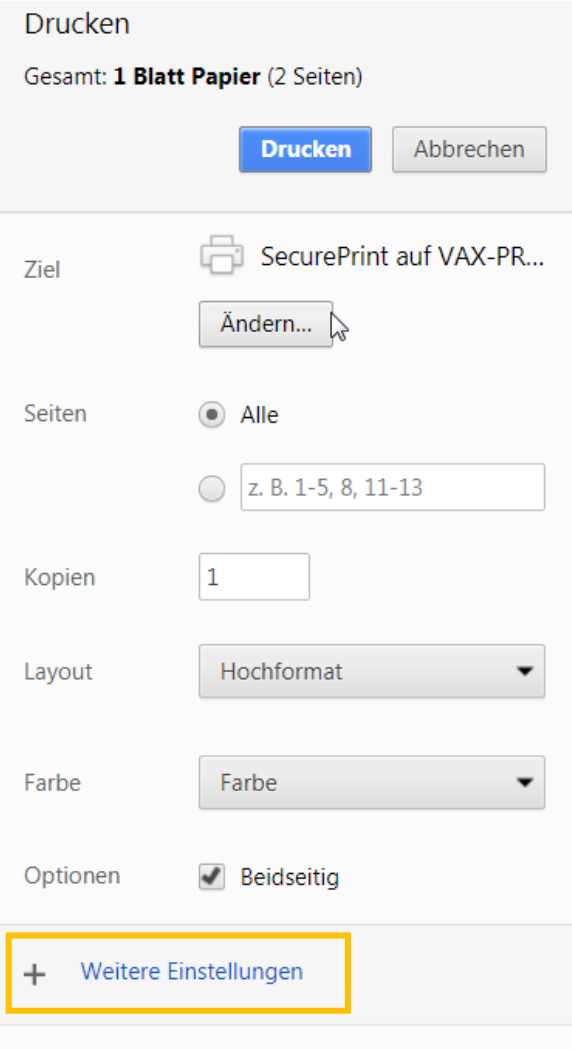

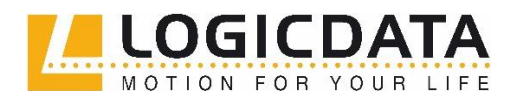

> Tel.: +43 3462 51 98 0 Fax: +43 3462 51 98 1030

- 3. Damit es nun gut aussieht, sind ein wenig die Einstellungen anzupassen. Für eine gut lesbare Darstellung benötigt man bei "Skalieren" einen Wert zwischen 80% und 70%.
- 4. Bitte wählen Sie auch die Checkboxen **"Hintergrundgrafiken"** und **"Kopf- und Fußzeilen"** aus**.** Falls diese nicht gesetzt sind, kann es sein, dass Grafiken nicht angezeigt werden. (wie z.B. Aufzählungszeichen, "bewirb dich jetzt online"-Button, Grafiken neben den Absätzen)

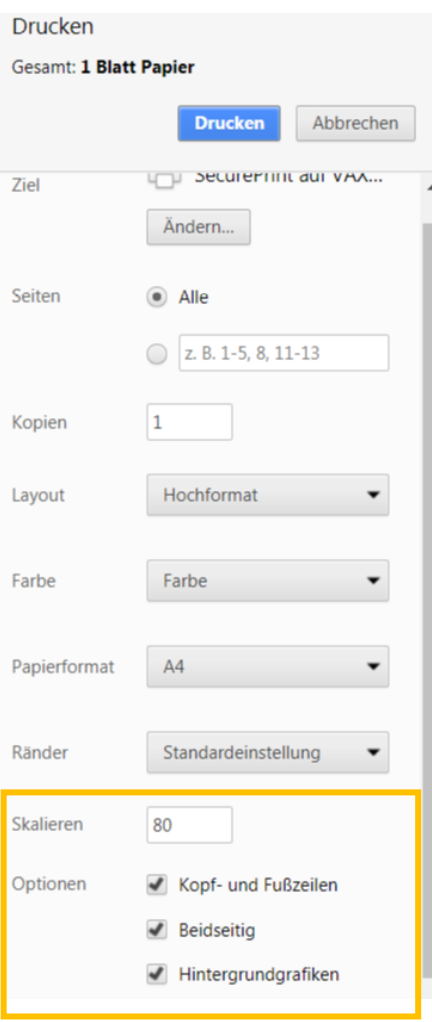